## 大会特設サイトでの「領収書」「大会参加証明書」の発行方法

(1)領収書・大会参加証明書の発行を受けるためには,まず「マイページ」から,本大会のリン クをクリックします.  $\overline{\mathbf{1}}$  $\Gamma$ 

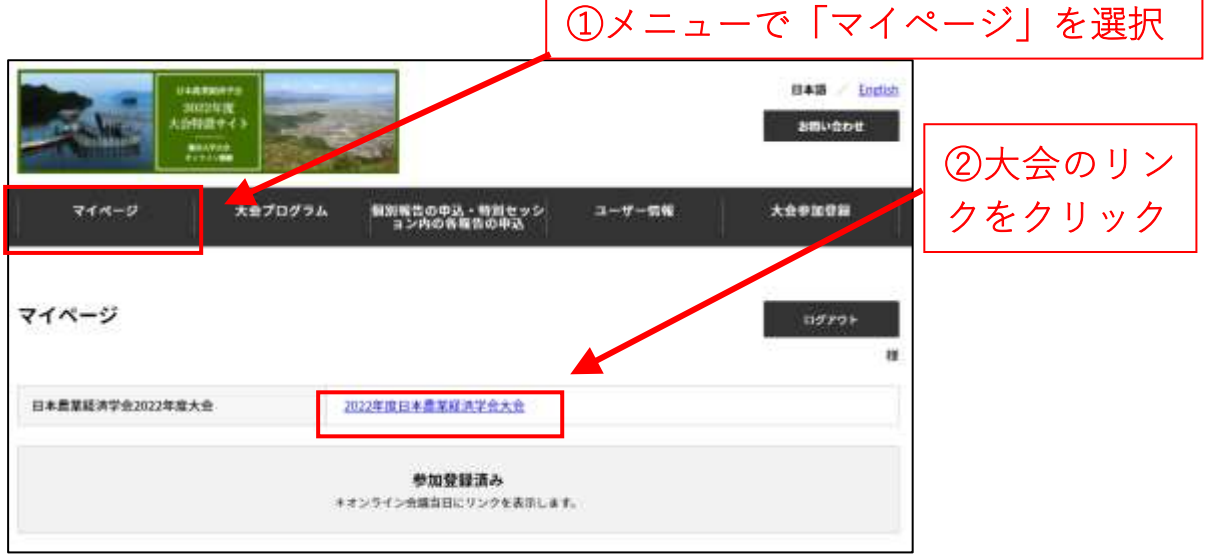

(2)大会への参加登録詳細が表示されると,その下部に「領収書ダウンロード」のボタンがあ ります. また、大会終了翌日の3月28日から「参加証明ダウンロード」のボタンも表示される予 定です. これらをクリックすると,「領収書」「参加証明書」がダウンロードできます.

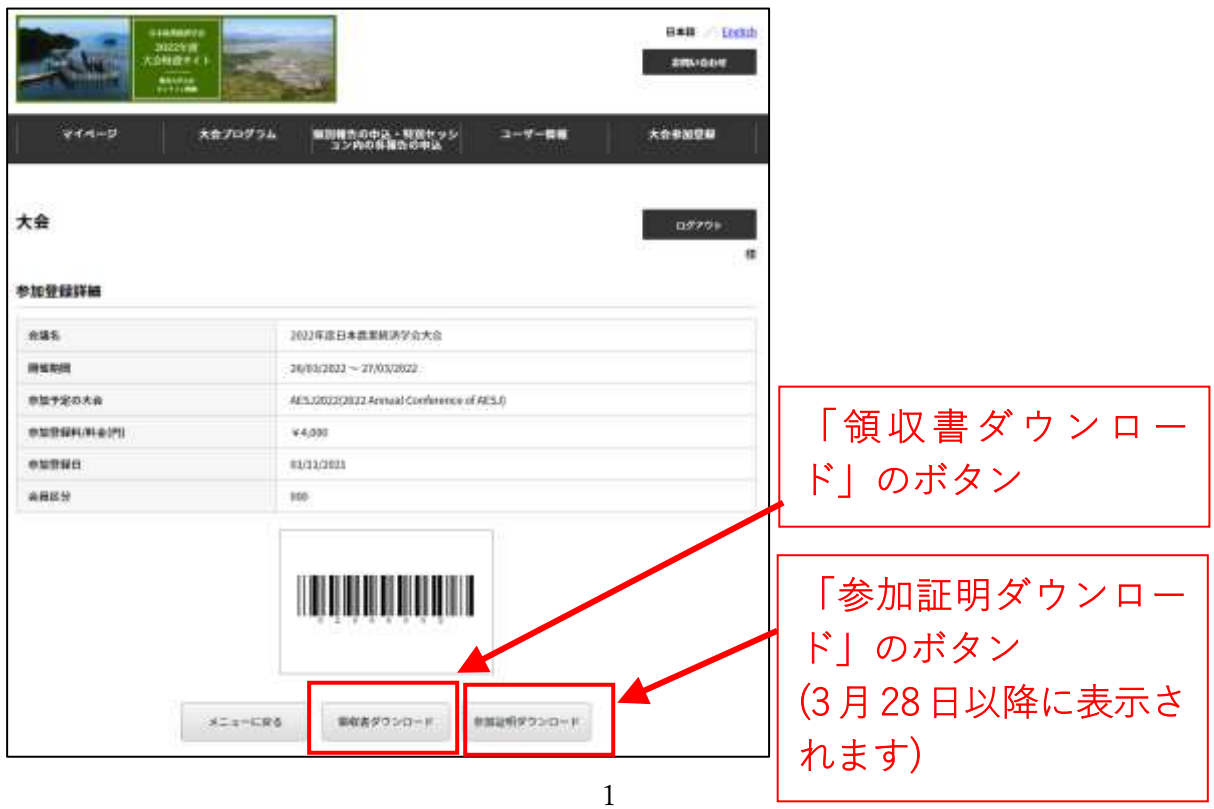